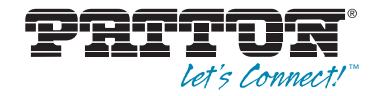

# SmartNode 5400 Series **Enterprise Session Border Router**

Quick Start Guide

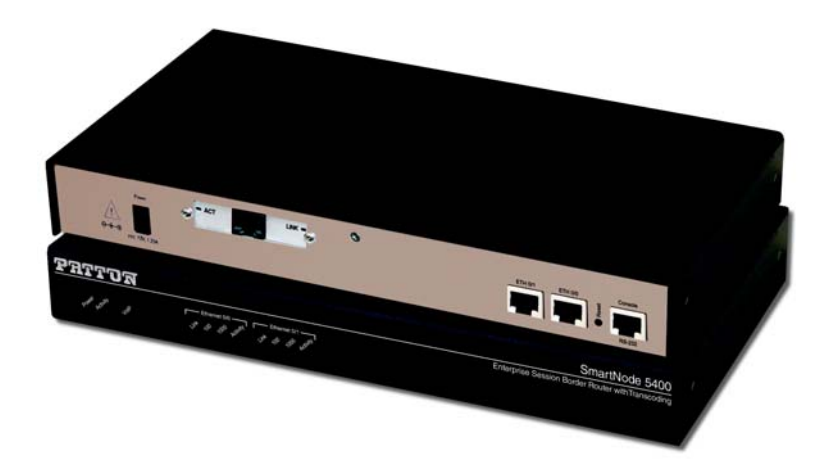

 $\epsilon$ This is a Class A device and is not intended for use in a residential environment.

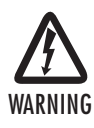

- **Do not open the device when the power cord is connected. For systems without a power switch and without an external power adapter, line voltages are present within the device when the power cord is connected.**
- **For devices with an external power adapter, the power adapter shall be a listed** *Limited Power Source* **The mains outlet that is utilized to power the device shall be within 10 feet (3 meters) of the device, shall be easily accessible, and protected by a circuit breaker in compliance with local regulatory requirements.**
- **For AC powered devices, ensure that the power cable used meets all applicable standards for the country in which it is to be installed.**
- **For AC powered devices which have 3 conductor power plugs (L1, L2 & GND or Hot, Neutral & Safety/Protective Ground), the wall outlet (or socket) must have an earth ground.**
- **For DC powered devices, ensure that the interconnecting cables are rated for proper voltage, current, anticipated temperature, flammability, and mechanical serviceability.**
- **WAN, LAN & PSTN ports (connections) may have hazardous voltages present regardless of whether the device is powered ON or OFF. PSTN relates to interfaces such as telephone lines, FXS, FXO, DSL, xDSL, T1, E1, ISDN, Voice, etc. These are known as "hazardous network voltages" and to avoid electric shock use caution when working near these ports. When disconnecting cables for these ports, detach the far end connection first.**
- **Do not work on the device or connect or disconnect cables during periods of lightning activity.**

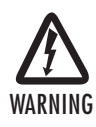

**This device contains no user serviceable parts. This device can only be repaired by qualified service personnel.**

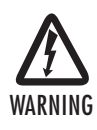

**This device is NOT intended nor approved for connection to the PSTN. It is intended only for connection to customer premise equipment.**

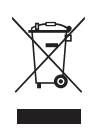

In accordance with the requirements of council directive 2002/96/EC on Waste of Electrical and Electronic Equipment (WEEE), ensure that at end-of-life you separate this product from other waste and scrap and deliver to the WEEE collection system in your country for recycling.

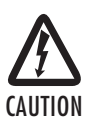

**Electrostatic Discharge (ESD) can damage equipment and impair electrical circuitry. It occurs when electronic printed circuit cards are improperly handled and can result in complete or intermittent failures. Do the following to prevent ESD:**

- **Always follow ESD prevention procedures when removing and replacing cards.**
- **Wear an ESD-preventive wrist strap, ensuring that it makes good skin contact. Connect the clip to an unpainted surface of the chassis frame to safely channel unwanted ESD voltages to ground.**
- **To properly guard against ESD damage and shocks, the wrist strap and cord must operate effectively. If no wrist strap is available, ground yourself by touching the metal part of the chassis.**

## **1.0 Power up the SmartNode**

- **1.** Connect the SmartNode to the mains (AC) power source with the power cable.
- **2.** Wait until the Power LED stops blinking and remains constantly lit. Now the SmartNode is ready to configure.

# **2.0 Connecting the SmartNode to your laptop PC**

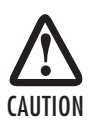

The interconnecting cables shall be acceptable for external use and shall be rated for the proper application with respect to voltage, current, anticipated temperature, flammability, and mechanical serviceability.

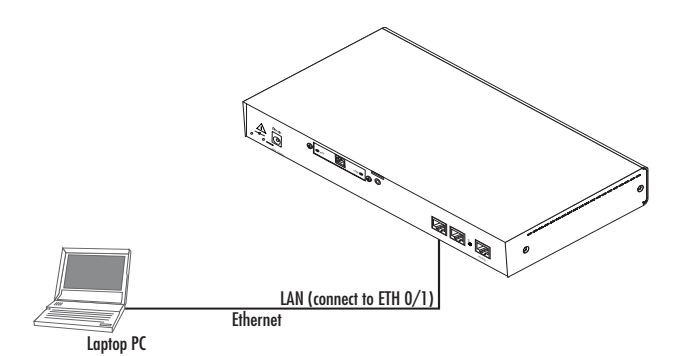

**Figure 1.** Connecting to the PC

- **1.** Connect the PC's Ethernet port to LAN (ETH 0/1) port of the SmartNode 5400. The SmartNode 5400 Series is equipped with Auto-MDX Ethernet ports, so you can use straight-through or cross-over Ethernet cables for host or hub/switch connections. (See **figure 1**.)
- **2.** The SmartNode comes with a built-in DHCP server to simplify configuration. Therefore, to automatically configure the PC for IP connectivity to the SmartNode, configure the laptop PC for DHCP. The SmartNode will provide the PC with an IP address. Note that only Full Duplex operation is supported. Use auto negotiation for best results.
- **3.** Check the connection to the SmartNode by executing the ping command from the PC command window as follows:

ping 192.168.1.1

## **3.0 Configuring the desired IP address**

#### **3.1 Factory-default IP settings**

The factory default configuration for the Ethernet interface IP addresses and netmasks are listed in **table 1**. Both Ethernet interfaces are activated upon power-up. LAN interface ETH 0/1 (LAN) provides a default DHCP server. The WAN interface uses DHCP client to get the IP address and netmask automatically from the service provider.

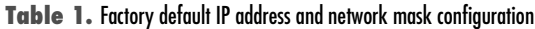

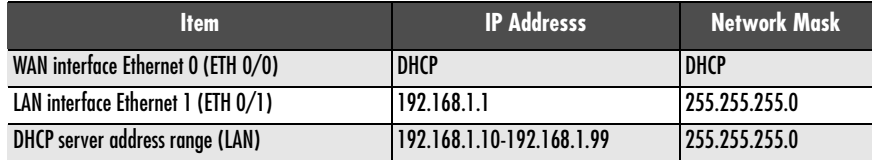

If these addresses match with those of your network, go to section **[4.0 "Connecting the SmartNode to the](#page-4-0)  [network"](#page-4-0)** on page 5. Otherwise, continue with the following sections to change the addresses and network masks.

### **3.2 Login**

 **1.** To access the SmartNode, start the Telnet application on your PC. Type the default IP address into the address field: **192.168.1.1**. Accessing your SmartNode via a Telnet session displays the login screen. Type the factory default login: administrator and leave the password empty. Press the Enter key after the password prompt.

```
 login:administrator
password:<Enter>
192.168.1.1>
```
 **2.** After you log in, your SmartNode will be running in operator execution mode (indicated by > character in the command line prompt). To enter configuration mode, use the commands enable and configure.

192.168.1.1>**enable**

```
 192.168.1.1#configure
192.168.1.1(cfg)#
```
#### **3.3 Changing the WAN IP address**

 **1.** To modify IP configuration settings, you must enter context IP mode. Enter the following command:

 192.168.1.1(cfg)#**context ip router** 192.168.1.1(ctx-ip)[router]#

 **2.** Now you can set your IP address and network mask for the interface ETH 0/0(WAN). In this example a network 172.16.1.0/24 is assumed. The IP address in example is set to 172.16.1.99. (You should set it to the IP address that the network provider has given you.)

**Note** The examples in this guide use a private IP network with the network address 172.16.1.0/24.

```
 192.168.1.1(ctx-ip)[router]#interface WAN
192.168.1.1(if-ip)[WAN]#ipaddress 172.16.1.99 255.255.255.0
                             : Link down on interface WAN.
2002-10-29T00:09:40 : LOGINFO : Link up on interface WAN.
172.16.1.99(if-ip)[WAN]#
```
 **3.** Copy this modified configuration to your new start-up configuration. This will store your changes in nonvolatile memory. On the next start-up the system will initialize itself using the modified configuration.

 172.16.1.99 (if-ip)[WAN]#**copy running-config startup-config** 172.16.1.99 (if-ip)[WAN]#

The SmartNode can now be connected to your network.

## <span id="page-4-0"></span>**4.0 Connecting the SmartNode to the network**

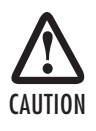

The interconnecting cables shall be acceptable for external use and shall be rated for the proper application with respect to voltage, current, anticipated temperature, flammability, and mechanical serviceability.

In general, the SmartNode will connect to the network via the WAN (ETH O/O) port. This enables the SmartNode to offer routing services to the PC hosts on LAN (ETH 0/1) port. The SmartNode 5400 Series provides an autoMDX feature for both Ethernet ports, so you can use a straight-through or cross-over cable to connect to a host or a switch (see **figure 2**).

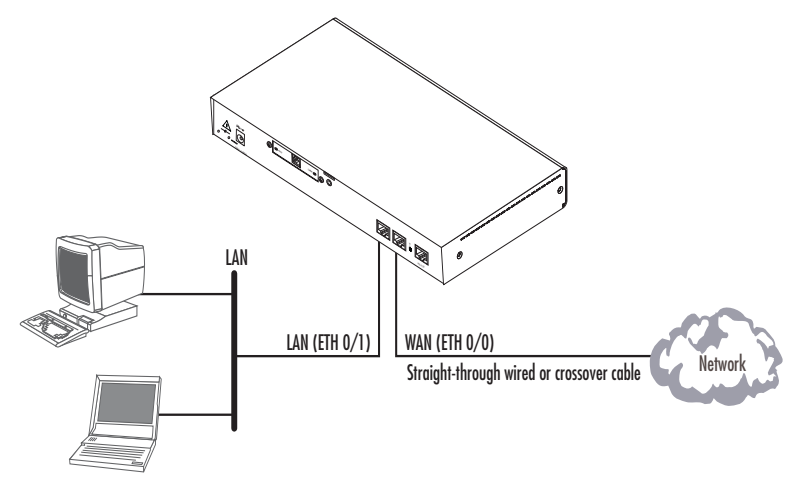

**Figure 2.** Connecting the SmartNode to the network

 **1.** You can check the connection with the ping command from the SmartNode to another host on the local LAN.

```
 172.16.1.99(if-ip)[WAN]#ping <IP Address of the host>
```
**Note** If the WAN address is *not* set to DHCP, to ping a device outside your local LAN you must first configure the default gateway. (For information on configuring the default gateway, refer to section "Set IP addresses" in Appendix C, "Command Summary" of the SmartNode Series SmartWare Software Configuration Guide.)

# **5.0 Loading the configuration (optional)**

Patton provides a collection of configuration templates on the support page at **www.patton.com/smartnode**—one of which may be similar enough to your application that you can use it to speed up configuring the SmartNode. Simply download the configuration note that matches your application to your PC. Adapt the configuration as described in the configuration note to your network (remember to modify the IP address) and copy the modified configuration to a TFTP server. The SmartNode can now load its configuration from this server.

**Note** If your application is unique and not covered by any of Patton's configuration templates, you can manually configure the SmartNode instead of loading a configuration file template. In that case, refer to the SmartWare Software Configuration Guide for information on configuring the SmartNode device.

In this example we assume an TFTP server resides on the host with the IP address 172.16.1.11 and the configuration file named *SN.cfa* resides in the root directory of the TFTP server.

```
 172.16.1.99(if-ip)[WAN]#copy tftp://172.16.1.11/SN.cfg startup-
  config
Download...100%
```
After you reboot the SmartNode the new startup configuration will become active.

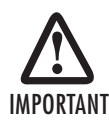

When you issue the reload command, the SmartNode will ask if you want to copy the running configuration to the startup configuration. Since you just downloaded a configuration file to the startup configuration you must answer this question with *NO*. IMPORTANT Otherwise, the downloaded configuration will be overwritten and lost!

```
 172.16.1.99(if-ip)[WAN]#reload
Running configuration has been changed.
Do you want to copy the 'running-config' to the 'startup-config'?
Press 'yes' to store, 'no' to drop changes : no
Press 'yes' to restart, 'no' to cancel : yes
The system is going down
```
# **6.0 Additional Information**

For detailed information about configuring and operating guidance, set up procedures, and troubleshooting, refer to the SN5400 User Manual available online at **www.patton.com/manuals/SN5400.pdf** and the SmartWare Software Configuration Guide available online at **www.patton.com/smartnode**.

## **A.0 Customer and Technical Support**

Online support: www**.patton.com**

E-mail support: **support@patton.com**—answered within 1 business day

Telephone support:

- Standard: +1 (301) 975-1007 (USA), Monday–Friday: 8:00 am to 5:00 pm EST (1300 to 2200 UTC/GMT)
- Alternate: +41 (0)31 985 25 55 (Switzerland), Monday–Friday: 8:00 am to 5:00 pm CET (0900 to 1800 UTC/GMT)

Fax: **+1 (253) 663-5693** (USA) **or +41 (0)31 985 25 26 (**Switzerland)

## **B.0 Compliance Information**

#### **B.1 Compliance**

EMC Compliance:

- EN55022, Class A
- EN55024

Safety Compliance:

• IEC/EN 60950-1, 2nd edition

PSTN Regulatory Compliance:

• This device is not intended nor approved for connection to the PSTN

# **B.2 CE Declaration of Conformity**

Patton Electronics, Inc declares that this device is in compliance with the essential requirements and other relevant provisions of Directive 1999/5/EC. The Declaration of Conformity may be obtained from Patton Electronics, Inc. at **www.patton.com/certifications**.

The safety advice in the documentation accompanying this device shall be obeyed. The conformity to the above directive is indicated by CE mark on the device.

## **B.3 Authorized European Representative**

D R M Green European Compliance Services Limited. Avalon House, Marcham Road Abingdon,Oxon OX14 1UD, UK

### **Copyright statement**

Copyright © 2012, Patton Electronics Company. All rights reserved.

The information in this document is subject to change without notice. Patton Electronics assumes no liability for errors that may appear in this document.

#### **Trademarks statement**

The term SmartNode is a trademark of Patton Electronics Company. All other trademarks presented in this document are the property of their respective owners.

### **Warranty, Trademark, & Compliance Information**

For warranty, trademark and compliance information, refer to the SmartNode 5400 User Manual located online at [www.patton.com/manuals.](http://www.patton.com)